## راهنمای ثبت درخواست ها در شورای آموزشی دانشگاه

**.١بعد وارد شدن در سیستم جامع گلستان از طریق مسیر ذیل ثبت درخواست خود را آغاز کنید:**

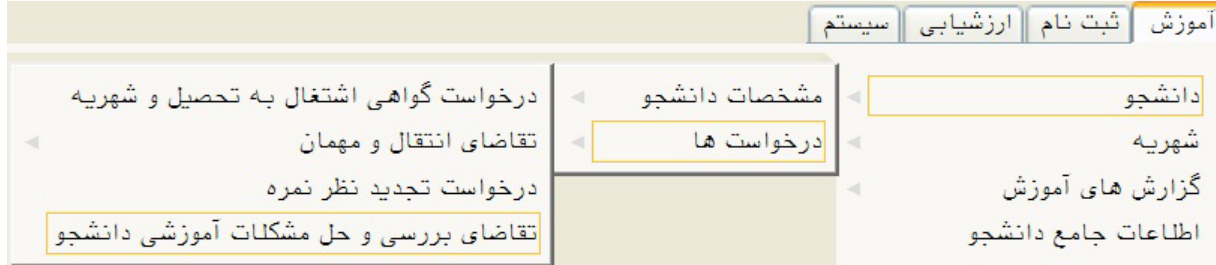

**.٢سپس درخواست خود را از لیست تقاضا ها انتخاب وتوضیحات خود را در قسمت مربوطه وارد کنید مطابق شکل زیر:**

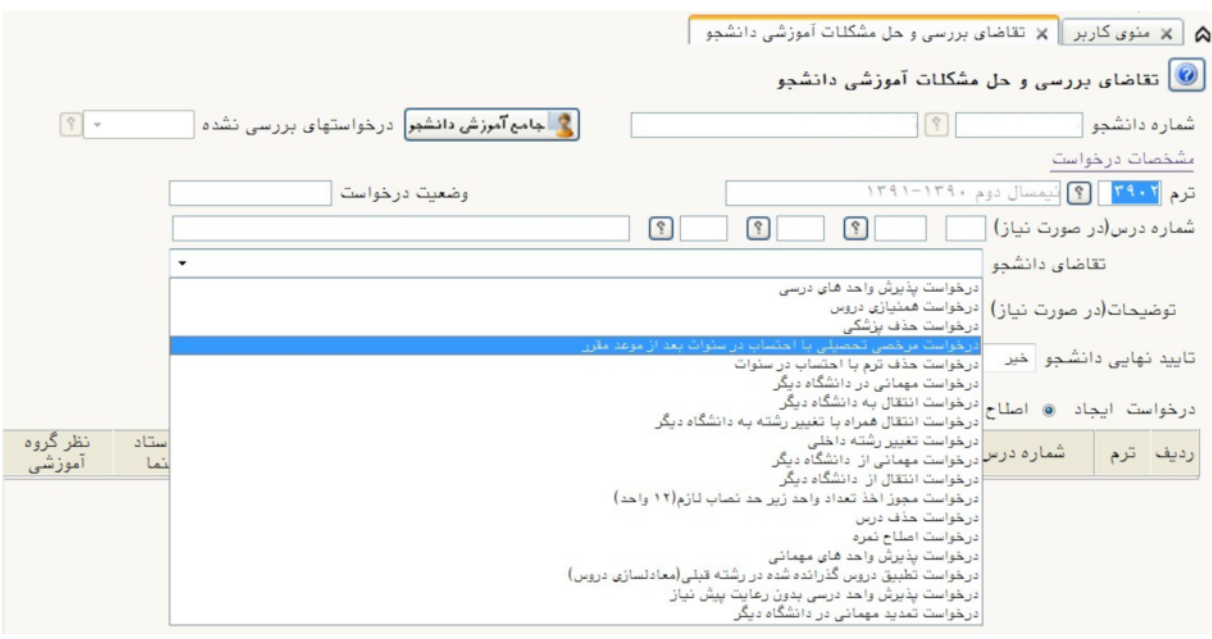

**: گزینه ی تایید نهایی دانشجو بعد ثبت درخواست حتام باید "! باشد درغیر اینصورت درخواست مربوطه در شورای آموزشی مطرح منی شود.**

**برای اطمینان از ثبت درخواست یک سطر مطابق شکل زیربه پردازش مربوطه اضافه میگردد:**

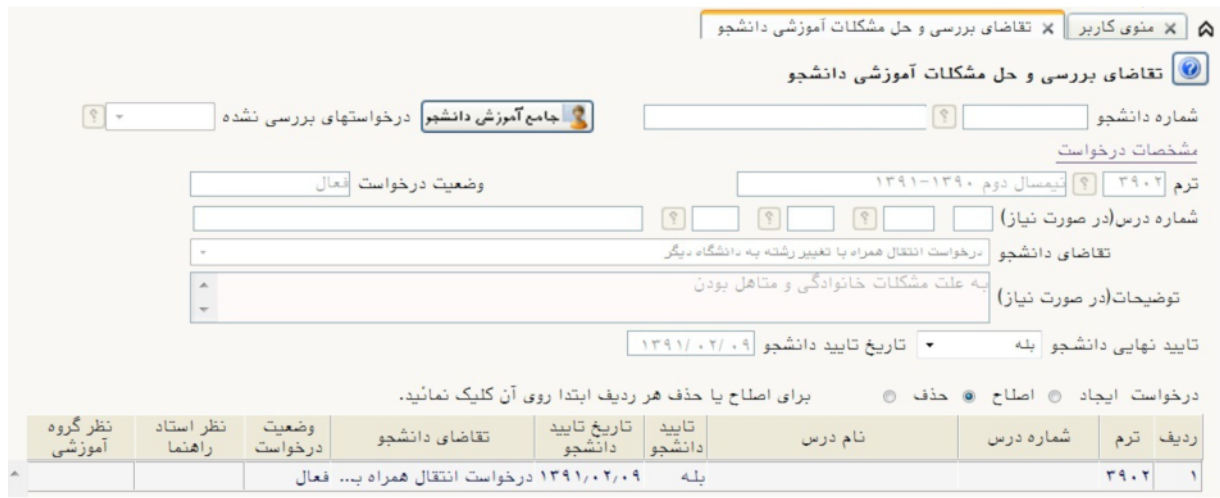

**.٣برای مشاهده نتیجه شورای آموزشی یک هفته بعد از ثبت درخواست از گزارش #\$% از مسیر**

**آموزش--- گزارش های آموزش--- شورا --- لیست آراء شورا استفاده منایید.**

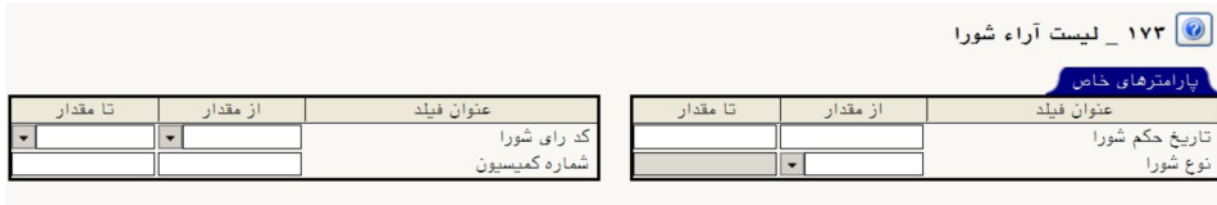

**در گزارش فوق فقط با کلیک برروی گزینه ی نتیجه ی شورای آموزشی را مشاهده**

**فرمایید.**

مرکز رایانه ی آموزش